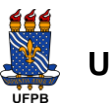

**UNIVERSIDADE FEDERAL DA PARAÍBA**

**COMITÊ DE INCLUSÃO E ACESSIBILIDADE** 

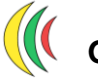

**ICCLUDATE COMUNICACIONAL** 

## **PASSO A PASSO PARA SOLICITAÇÃO DE SERVIÇO DE APOIO**

(versão 2023)

O(a) discente com deficiência pode Solicitar Apoio ao Comitê de Inclusão e Acessibilidade (CIA) através do **Sigaa OU** do **site do Comitê**. Abaixo, as instruções de como realizar a solicitação em cada uma das plataformas.

# **SOLICITE PELO SIGAA**

**1)** Acesse o Sigaa [\(https://sigaa.ufpb.br/sigaa/logon.jsf\)](https://sigaa.ufpb.br/sigaa/logon.jsf) e faça o seu Login normal.

**2)** No menu de ícones, clique em **"**Solicitar apoio ao CIA".

O símbolo de acessibilidade é aprovado pela Organização das Nações Unidas (ONU).

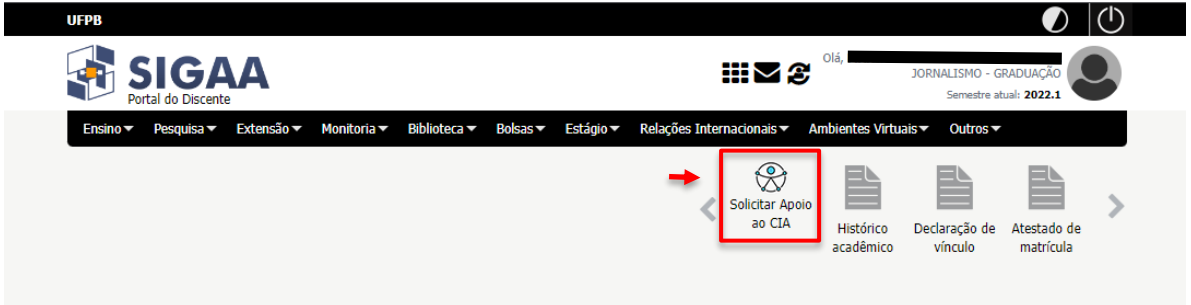

 **2.1)** Outra opção: na aba "Outros" clique em "Necessidades Educacionais Específicas" e, depois, em "Solicitar apoio ao CIA".

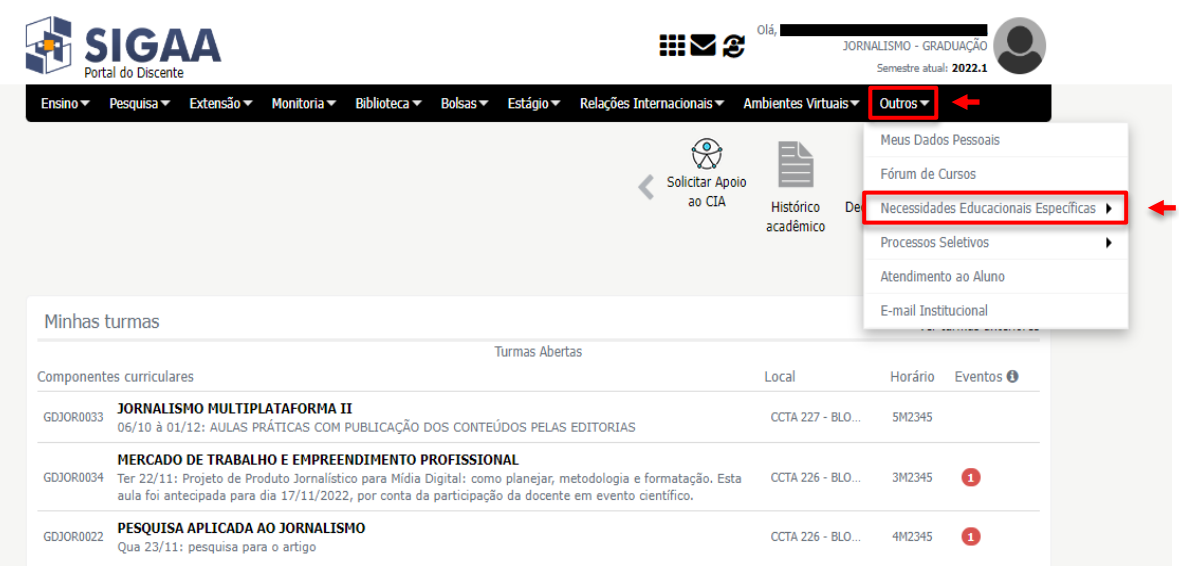

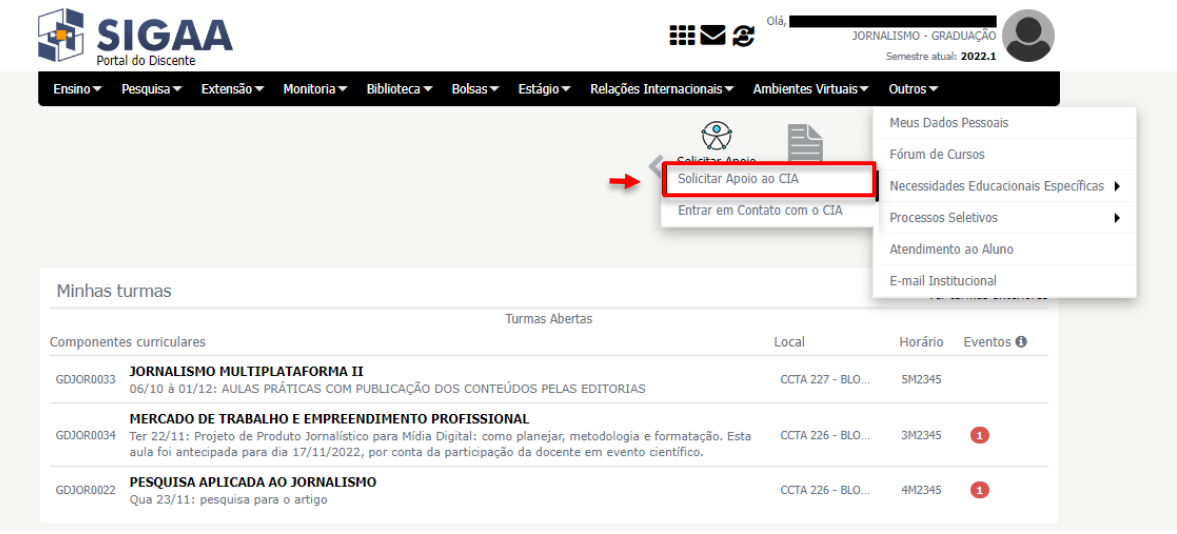

**3)** Confira seus dados na página do "Cadastro de Discente com Necessidades Educacionais Específicas (NEE)" e preencha os espaços solicitados.

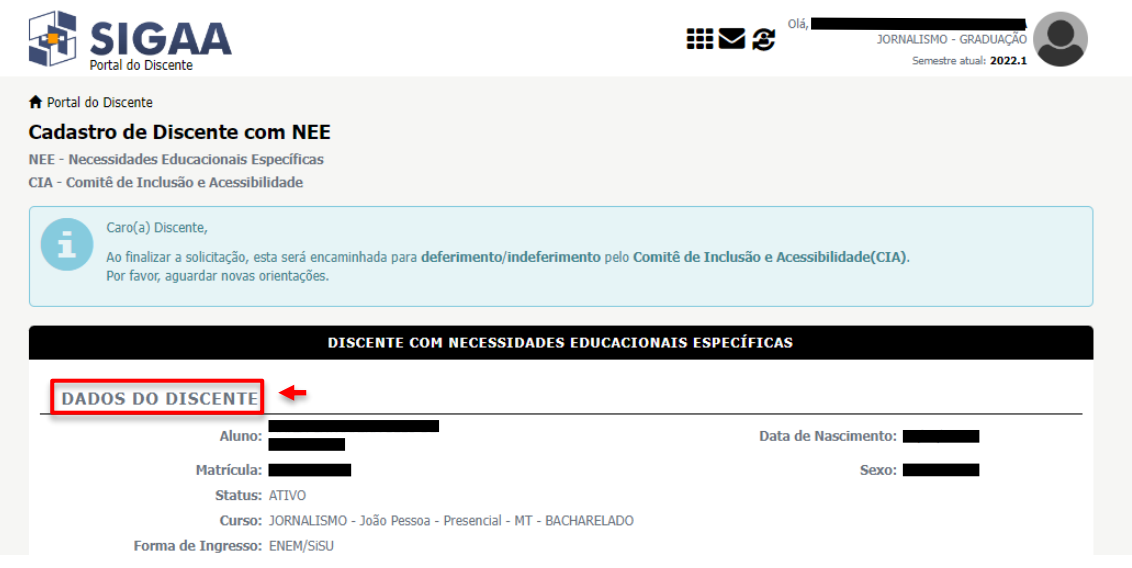

#### **3.1)** Dados da Solicitação.

 **3.1.1)** Tipo de NEE: selecione o tipo de Necessidade Educacional Específica.

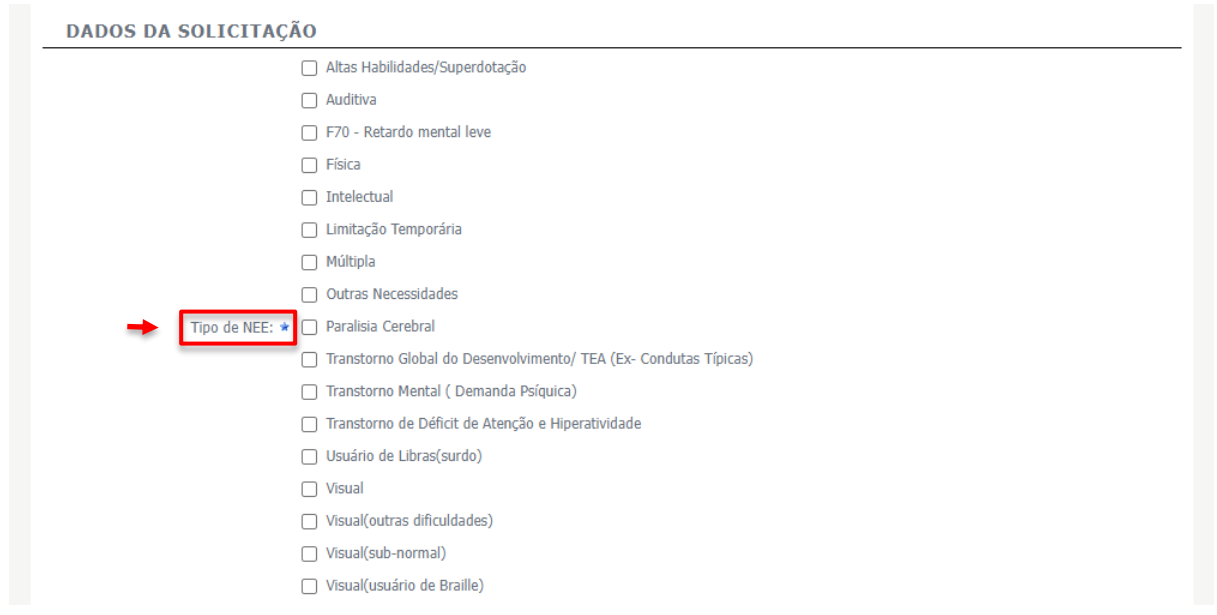

 **3.1.2)** Justificativa para Solicitação de Apoio ao CIA: o solicitante deve expressar o que sente no que tange as suas dificuldades impactadas pela sua condição de saúde (NEE ou Deficiência) apresentada.

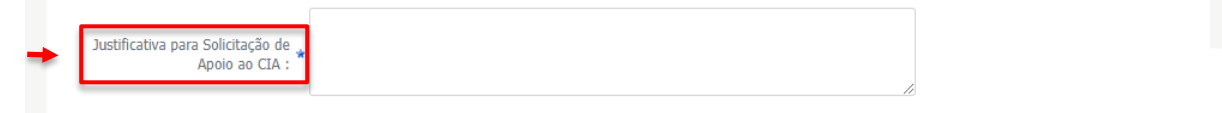

 **3.2)** Documentos Comprobatórios: você deve fazer o upload desses arquivos no formato PDF, com tamanho máximo de 10 MB.

 **3.2.1)** Documento Oficial com Foto.

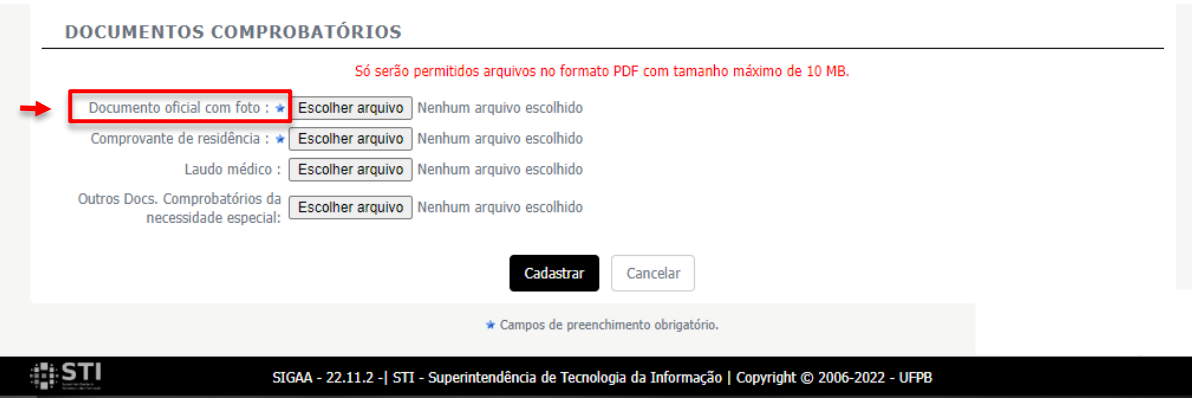

 **3.2.2)** Comprovante de Residência.

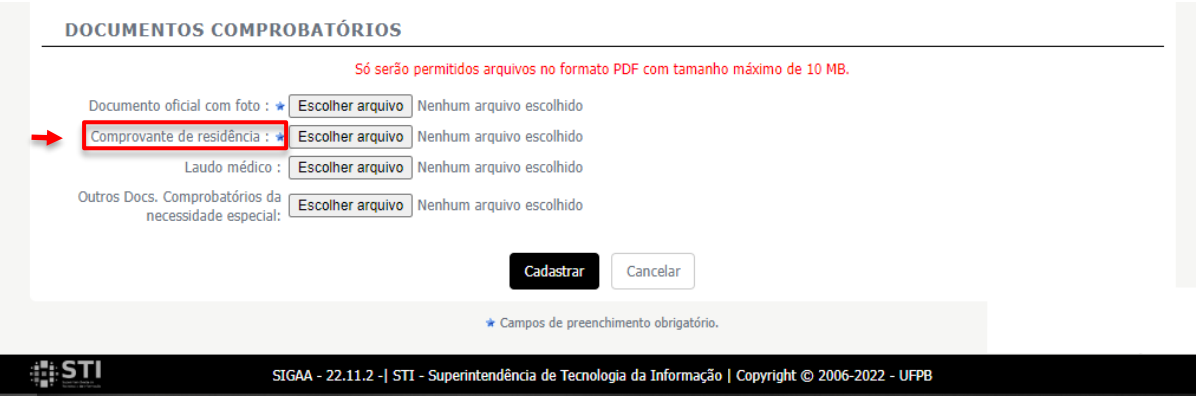

#### **3.2.3)** Laudo médico.

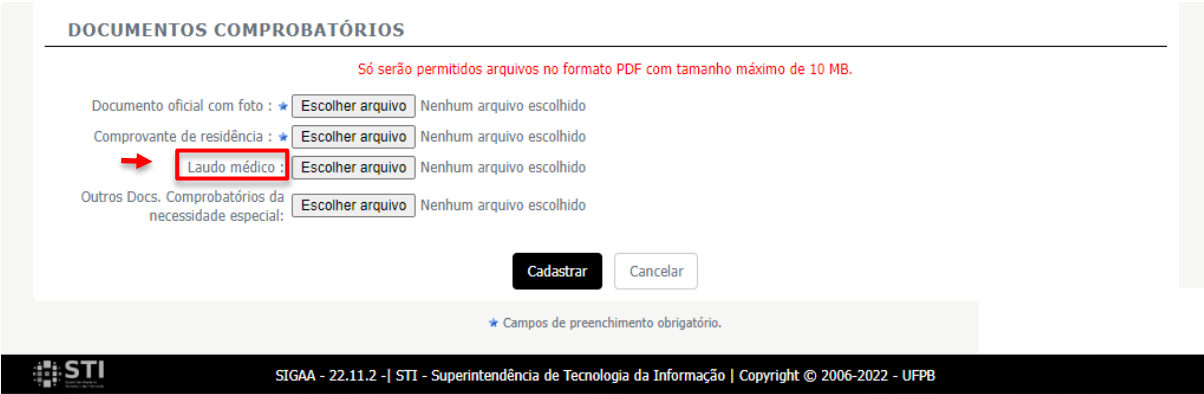

 **3.2.4)** Outros Documentos Comprobatórios da necessidade especial:

O envio de outros documentos comprobatórios é necessário quando o Laudo requer maior clareza acerca das informações contidas nele.

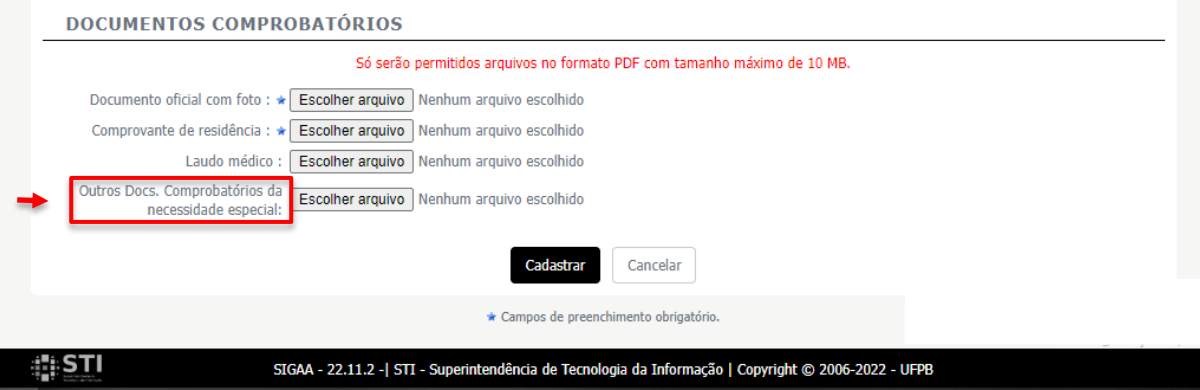

**3.3)** Clique em "Cadastrar" para finalizar o cadastro.

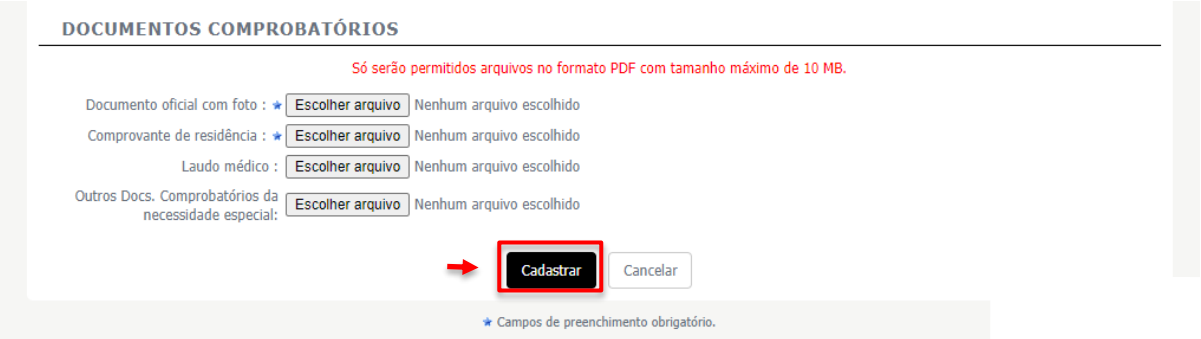

**Obs<sup>1</sup>:** O SIGAA é o caminho indicado quando o(a) discente já está matriculado(a) e tem acesso ao sistema.

**Obs²:** Após feito o cadastro, o CIA entrará em contato para fazer o agendamento da Avaliação com a Equipe Multidisciplinar do Comitê conforme disponibilidade da equipe e do solicitante e, assim, concluir o cadastro do(a) aluno(a) e direcionar sua demanda.

**Obs<sup>³</sup> :** No Sistema de Seleção Unificada (SiSU), ao apresentarem a documentação comprobatória da deficiência quando se utilizam da lei de cotas, os(as) estudantes já são identificados(as) pelo Comitê de Inclusão e Acessibilidade, que recebe essa documentação e dá andamento ao processo de validação do laudo. Desde a aprovação no SiSU, os(as) estudantes são orientados(as) a respeito do CIA, dos serviços disponibilizados, e a solicitar apoio ao Comitê.

**Obs<sup>4</sup> :** Mesmo você tendo feito a declaração de deficiência no Sisu, faça seu cadastro no CIA.

# **OU SOLICITE PELO SITE DO COMITÊ DE INCLUSÃO E ACESSIBILIDADE (CIA)**

**1)** Acesse o site do CIA [\(https://www.ufpb.br/cia\)](https://www.ufpb.br/cia).

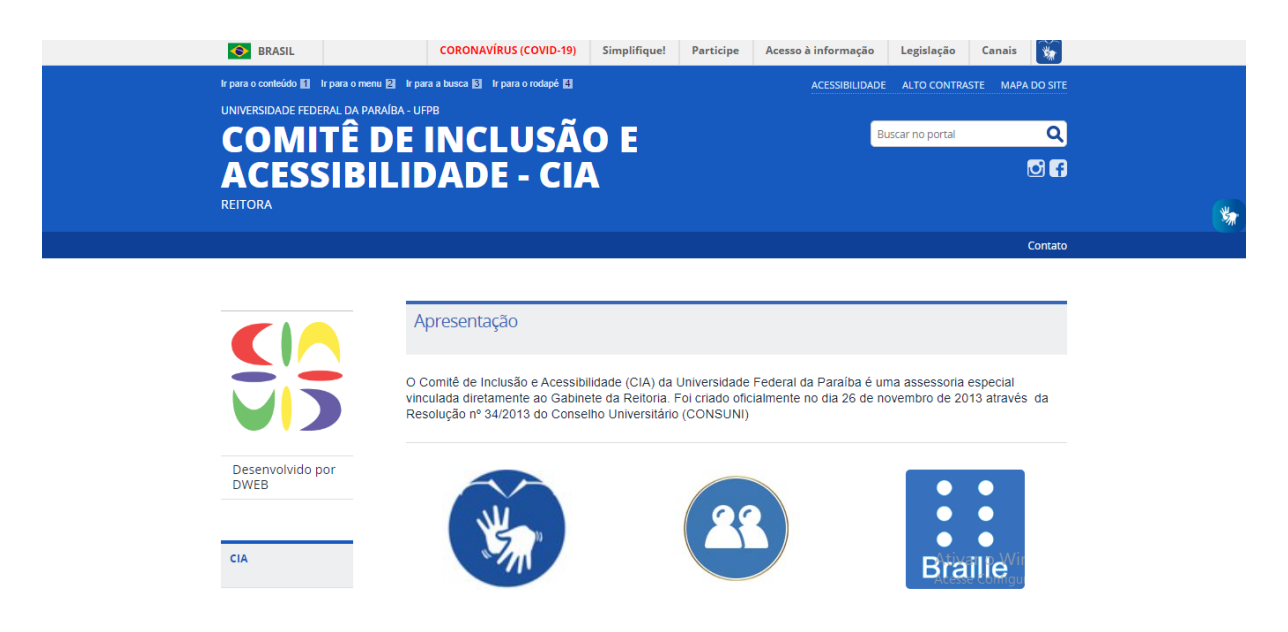

**2)** No menu lateral do site, clique em "Agendamento de Avaliação", que fica na aba "TERAPIA OCUPACIONAL".

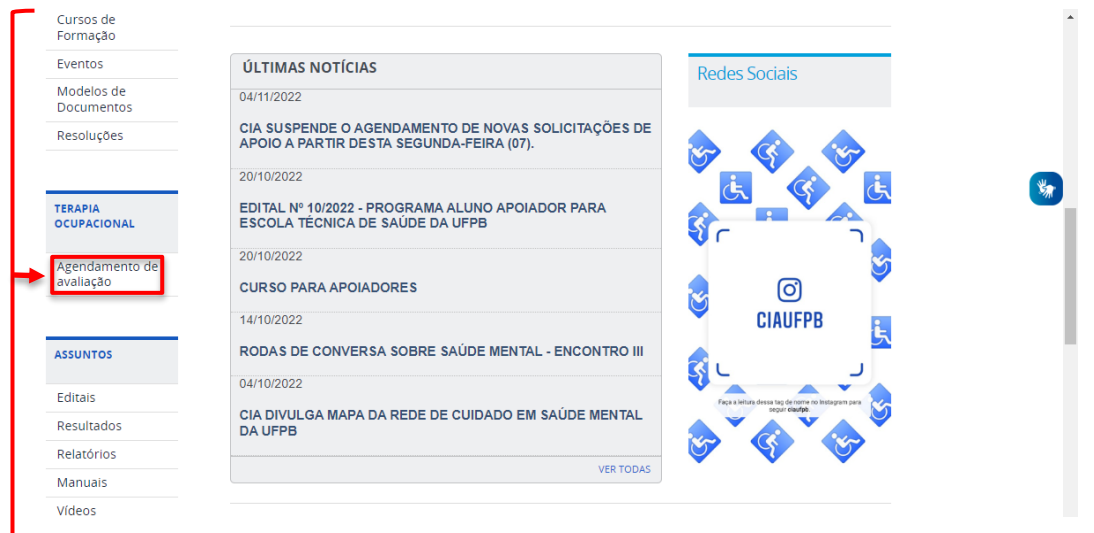

**3)** Já na página "Agendamento de avaliação Equipe Multidisciplinar", você deve preencher alguns espaços com seus dados pessoais.

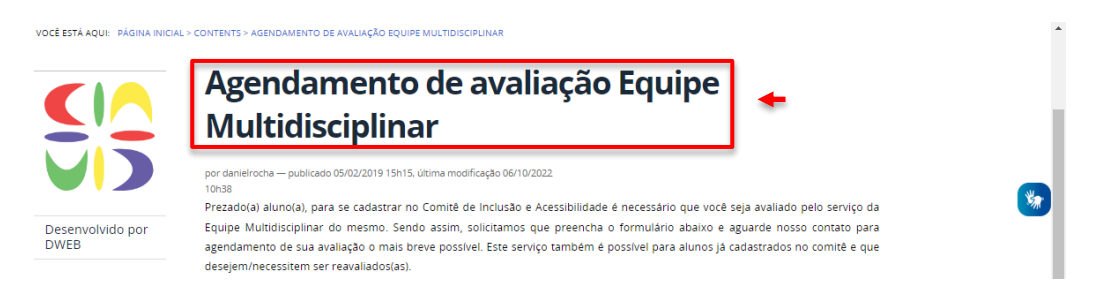

**3.1)** Seu nome completo.

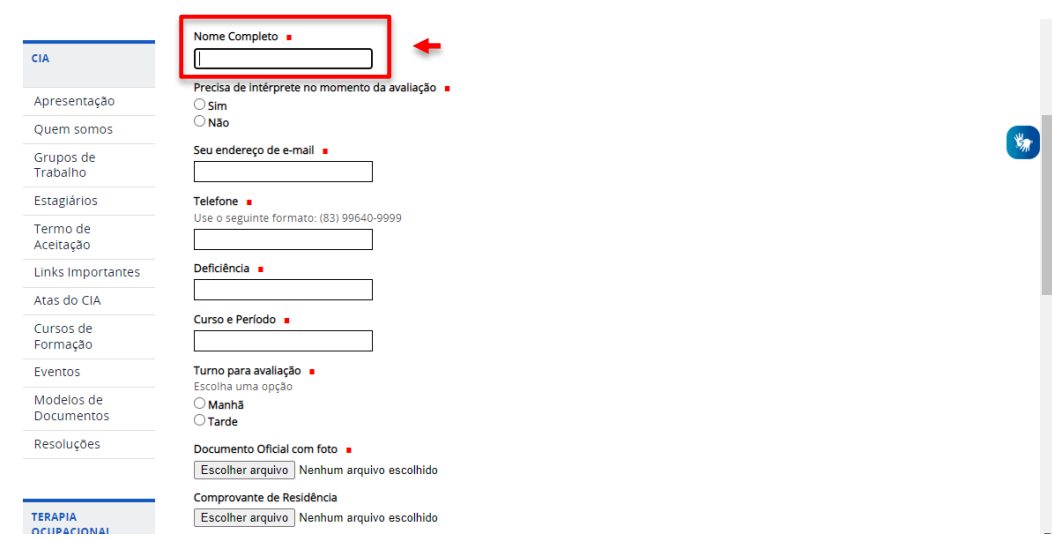

当

 $\frac{1}{\sqrt{2}}$ 

 **3.2)** Indique se precisa de Intérprete de Libras no momento da avaliação.

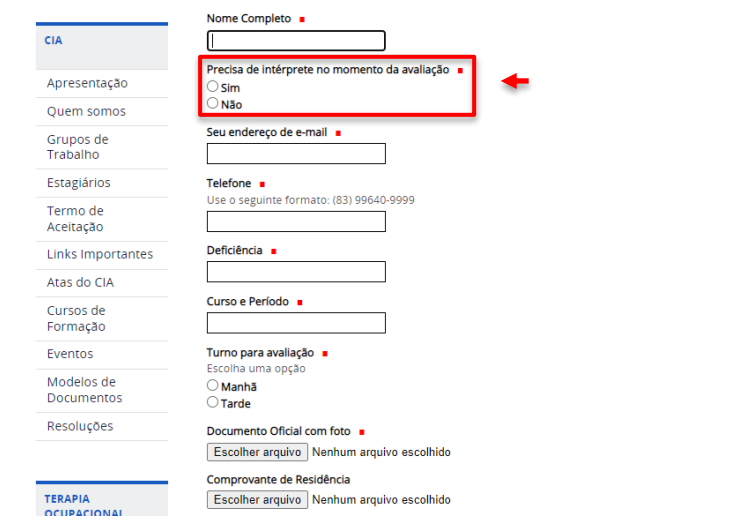

### **3.3)** Seu endereço de e-mail.

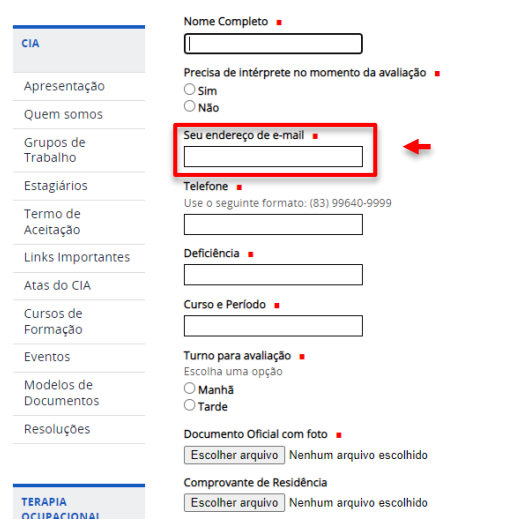

**3.4)** Seu número de telefone, no formato (xx) xxxxx-xxxx.

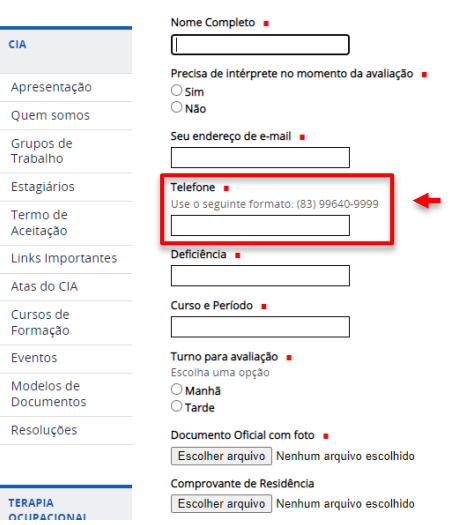

#### **3.5)** Informe o seu tipo de deficiência.

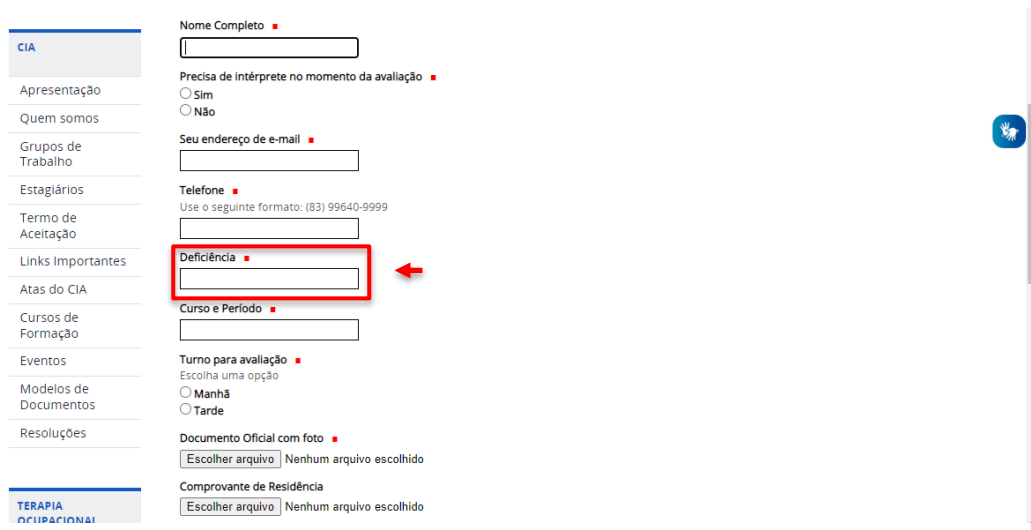

 $\frac{d}{d\mu}$ 

 **3.6)** Informe o nome do seu curso e período que está cursando no momento da solicitação.

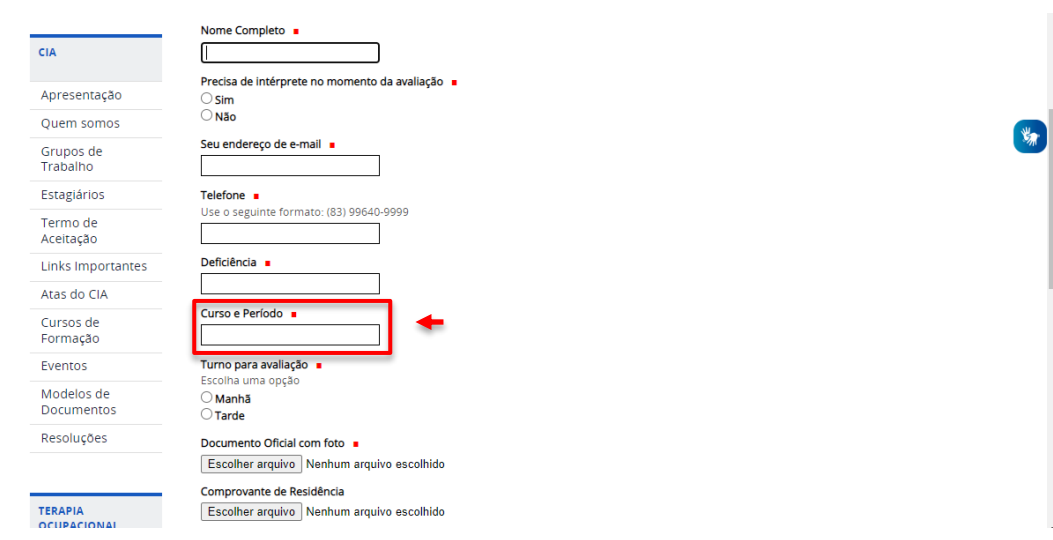

 **3.7)** Escolha um turno para a realização da avaliação.

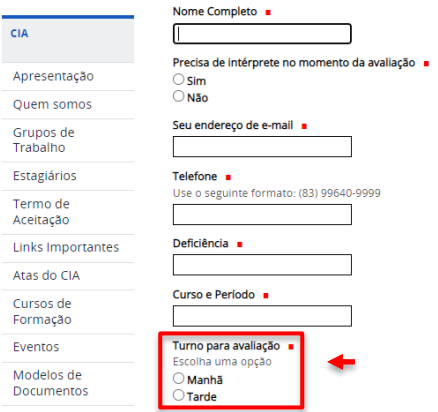

- **— Faça o upload dos seguintes arquivos em PDF.**
- **3.8)** Documento Oficial com foto.
- **3.9)** Comprovante de Residência.
- **3.10)** Laudo Médico.
- **3.11)** Outros documentos comprobatórios da Necessidade Especial.

 $\frac{1}{2}$ 

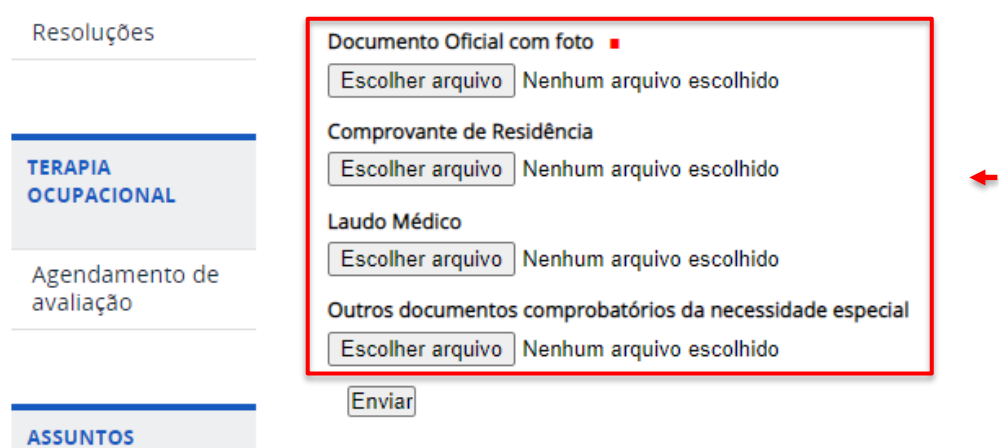

**4)** Clique em "Enviar" para concluir.

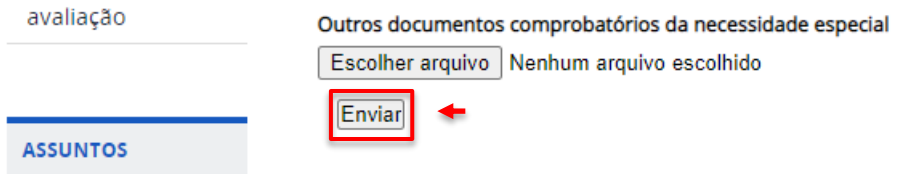

Obs<sup>1</sup>: O envio de outros documentos comprobatórios é necessário quando o Laudo requer maior clareza acerca das informações contidas nele.

**Obs²:** O CIA entrará em contato para fazer o agendamento da Avaliação com a Equipe Multidisciplinar do Comitê conforme disponibilidade da equipe e do solicitante e, assim, concluir o cadastro do(a) aluno(a) e direcionar sua demanda.